### LASTPASS WACHTWOORDENKLUIS

HCC-Hans Walker 8 maart 2018

#### WAT IS EEN WACHTWOORD?

- Code voor toegang
- In dit verhaal verder met geschreven tekens
- Lastig te kraken, lengte is wiskundig bewezen belangrijker dan

#### hoeveelheid speciale tekens

- Kraken lukt met brute kracht altijd
- Aanpasbaar door de uitgever

#### WAT IS EEN WACHTWOORDKLUIS/-MANAGER?

- Verzameling wachtwoorden, met elk toegang tot andere website
- In veilige opslag: KLUIS
- Wachtwoorden zijn altijd Handmatig aanpasbaar

### IS EEN WACHTWOORDKLUIS VEILIG?

- Aanbieders proberen meer dan wie om storingen te voorkomen
- En als dat gebeurt snel op te lossen
- Keeper werd in 2013 gekraakt, LastPass in 2015

# WIE GEBRUIKEN EEN WACHTWOORDKLUIS?

Hier is weinig over bekend: Slechts 15% van de Nederlandse kantoorwerkers gebruikte een Wachtwoordkluis (webprovider BIT, 2012)

# WAAROM EEN WACHTWOORDKLUIS?

# ZONDER kluis:

- Werken met handgeschreven of ingetoetste lijstjes:
- Grote kans op fouten
- Lastig bij te houden op verschillende apparaten
- Nog lastiger als gewerkt wordt in verschillende ruimten / apparaten
- Risico: niet bijgewerkt op alle apparaten

– en… onvoorspelbaar, vervelend, tijdrovend… nieuw wachtwoord opvragen

# MET kluis:

– Opslag meestal in de cloud

# – Dan bruikbaar op meerdere apparaten/verschillende

#### besturingssystemen

– Vooral handig op reis: veilig online vervoer/hotel boeken,

# BEPERKING:

Voor het wijzigen van wachtwoorden bij banken en Digid zijn soms meerdere stappen en media nodig

Een wachtwoordmanager helpt NIET tegen het onoplettend klikken op malware, die inlogs afvangt

# WELKE KLUIZEN ZIJN ER? HOE KIEZEN?

Er zijn tientallen wachtwoordmanagers. Twee gratis bekendste zijn KeyPass en LastPass. KeyPass lijkt uitgebreider.

Opletten bij LastPass, *alles wat aanstuurt op onnodige betaalde versie: wegklikken*

De consumentenbond heeft in 2016 22 wachtwoordmanagers getest. LastPass kwam toen als beste uit de bus. Werkt online, zowel op Linux, Windows, Mac als Android. Minpunt: Zwakke vertaling in het Nederlands. Engelstalig in orde.

# NU VERDER MET LASTPASS

### Korte instructie voor de START met LastPass:

- 1. Installeer: Kies de juiste taal, engelstaligen kiezen Engels, vanwege het matige Nederlands
- 2. Kies een sterk hoofdwachtwoord, dat MAKKELIJK TE ONTHOUDEN is
- 3. Schrijf dit NOOIT op

#### HOE invoeren van webadressen:

4. Begin met de minst belangrijke sites in te voeren (fouten maken minder ingrijpend)

Zie NU DE VIDEO:

https://www.consumentenbond.nl/digitaalgids/beste-gratissoftware/lastpass

- 5. Als dat goed werkt in gebruik: de resterende sites toevoegen
- 6. Zwakke of dubbele wachtwoorden? Kijk nu de video: <https://helpdesk.lastpass.com/> Update a password

# Hoe HOOFDwachtwoord KIEZEN

– Alleen in KLEINE letters, behalve voor wie een flexibel en ijzeren geheugen heeft

– GEEN speciale tekens, behalve voor wie een flexibel en ijzeren geheugen heeft

– GEMAKKELIJK TE ONTHOUDEN: Bijv. woorden van levende wezens, voorwerpen, objecten, plaatsen in een reisroute, etc.

– Het hoofdwachtwoord moet REGELMATIG VERANDERD worden

# SITE UIT DE KLUIS BEZOEKEN

Klik op … rechtsboven in de werkbalk van de webbrowser. Is dit zwart. Dan eerst inloggen bij de kluis met het hoofdwachtwoord. Popup venster verschijnt. Kies: Open mijn Kluis. Kies de website en klik Starten. Wacht rustig!! tot de site open staat.

# IS HET NUTTIG OM BIJ INVOERING PARTNER TE BETREKKEN?

Overweeg de voors en tegens … Wie neemt waar bij onverwachte afwezigheid. Af en toe 'Sloepenrol' helpt.

### WIE REGELT DE UITGIFTE VAN NIEUW WACHTWOORD?

LastPass, de Website van het wachtwoord of de Gebruiker?

# HOE GAAT DAT DAN?

Voorkom weigering of fouten: Ga naar de site waarvan het wachtwoord gewijzigd moet worden. Vind en klik op de plaats waarvan u het wachtwoord wilt wijzigen. Er volgt dan een pop-up schermpje met drie invulvelden. Vul die in en klik op de knop om het nieuwe wachtwoord te bevestigen.

Daarna opent een pop-up scherm van LastPass met de vraag of u het nieuwe wachtwoord wilt accepteren. Bevestig dat.

### HOE VERDER?

Begin met iemand samen een paar onbelangrijke – of nooit te gebruiken websites – in de kluis te plaatsen als voorbeeld. Werk daarmee. Als duidelijk is hoe het werkt: ga dan zelf verder met de eigen kluis.

# KIJK NU NAAR MIJN BEELDEN VAN EEN DEELS INGEVULDE KLUIS

#### ZIE NU: 3 VIDEOS HOE STARTEN MET KLUIS **HCC- Henk Taylor Parkins**

# VERVANGEN VAN EEN ZWAK, DUBBEL OF OUD WACHTWOORD

- 1. Log met LastPass in op de website waarvan u het wachtwoord wilt wijzigen. ZIE VOLGENDE PAGINA:
- 2. ZOEK en kies de optie *Wachtwoord Wijzigen* of *Nieuw Wachtwoord Aanvragen* (op elke

website anders). Klik op het icoon ... in het huidige wachtwoord in het veld, en selecteer zo de login. LastPass zal onder het huidige wachtwoord het nieuwe invullen. Herhaal dit ter bevestiging:

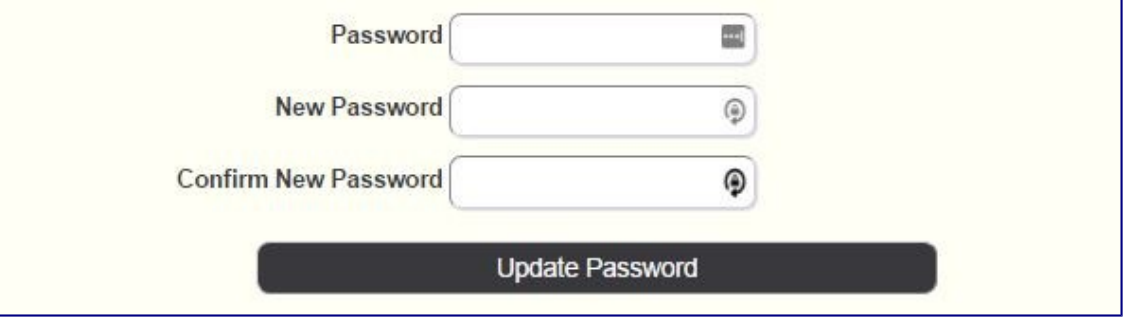

3. Na het automatisch vullen van de huidige wachtwoord, klikt u vervolgens op het Generate veld icoon (rondje) in het 'New Password'. Dit levert een uniek nieuw wachtwoord. (de kwaliteit daarvan is vooraf apart in te stellen)

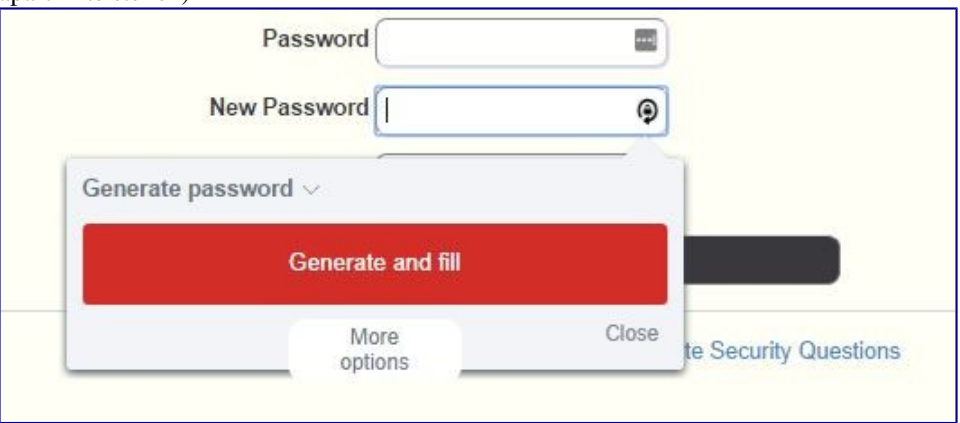

- 4. Klik Genereer Wachtwoord om het Nieuw Wachtwoord automatisch in te vullen en klik Bevestig/Update Nieuw Wachtwoord-veld op de website. Daarmee wordt op de achtergrond een backup van de gegenereerde wachtwoord in uw kluis onder de naam Vernieuwd Wachtwoord gemaakt.
- 5. Vervolgens wordt u gevraagd te bevestigen of dit een wachtwoordwijziging of een eerste vermelding is. Kiezen Ja, Gebruik voor deze Site om uw bestaande wachtwoord te overschrijven met de nieuwe. Kies Nee, Opslaan als New Entry om dit op te slaan als een nieuw item in uw kluis en niet verder te gaan met de wijziging van het wachtwoord.

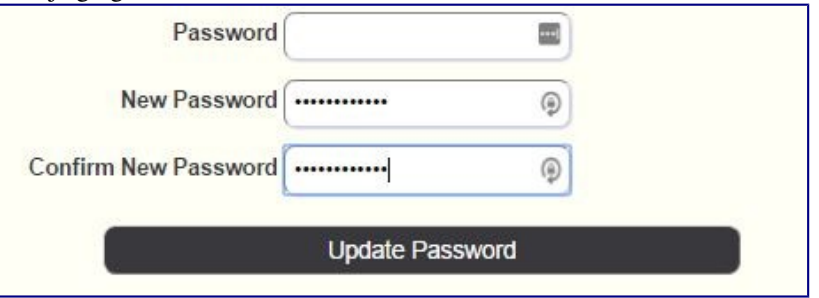

- 6. Door te klikken op Update/Bevestigen, bevestigt u dat LastPass om het oude wachtwoord zal vervangen door de invoer met het nieuwe wachtwoord. Opslaan New Site creëert een aangepaste vermelding voor de site met uw vorige gebruikersnaam en het nieuw, gegenereerd wachtwoord.
- 7. De volgende keer dat u inlogt op uw site, zal LastPass automatisch aanmelden met de nieuwe, gegenereerd wachtwoord!

#### Als LastPass de verandering in het wachtwoord niet herkent,

doe dan het volgende:

- 1. Afmelden van de site
- 2. Ga naar de inlogpagina voor de site
- 3. Gebruik LastPass om uw gebruikersnaam in te voeren
- 4. Copieer / plak het wachtwoord van het 'gegenereerd wachtwoord' dat was opgeslagen toen u het nieuwe wachtwoord accepteerde
- 5. Klik login
- 6. LastPass vraagt nu om de wijzigingen voor de toegang van de site te accepteren. Het nieuwe wachtwoord wordt daarmee in uw kluis opgeslagen.

#### CHANGE A WEAK, DOUBLE OR OLD PASSWORD

LastPass example:

Login at the website you need to update and find the change password option. Click icon  $\ldots$  and fill the current password, the new password field before  $\mathcal{P}$ , retype it and click Save changes to approve the password change in LastPass and Submit the password change to the website.

Next time you need to login, LastPass will autofill the new password for you.

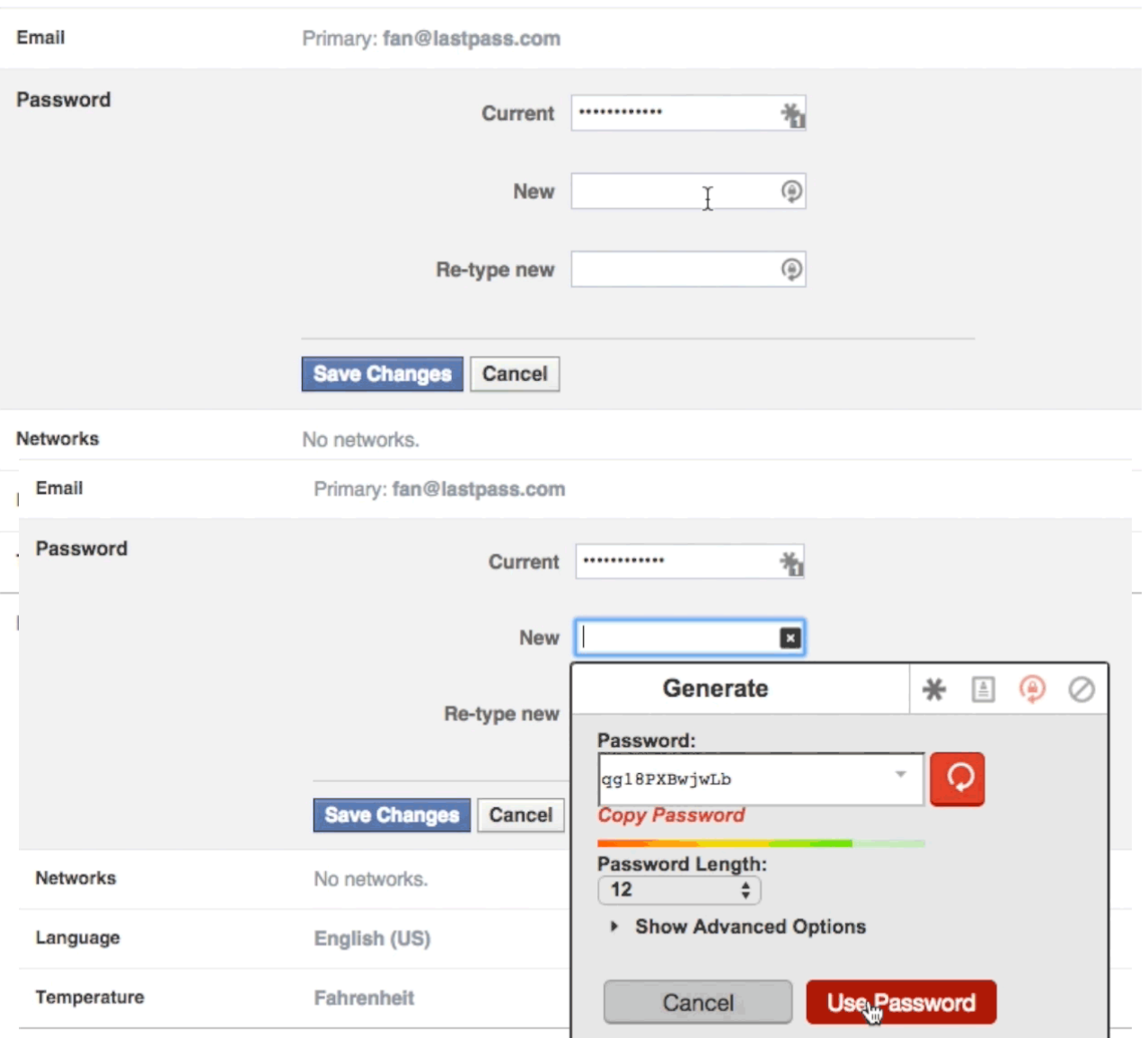

 $-$ 

Download a copy of your Facebook data.